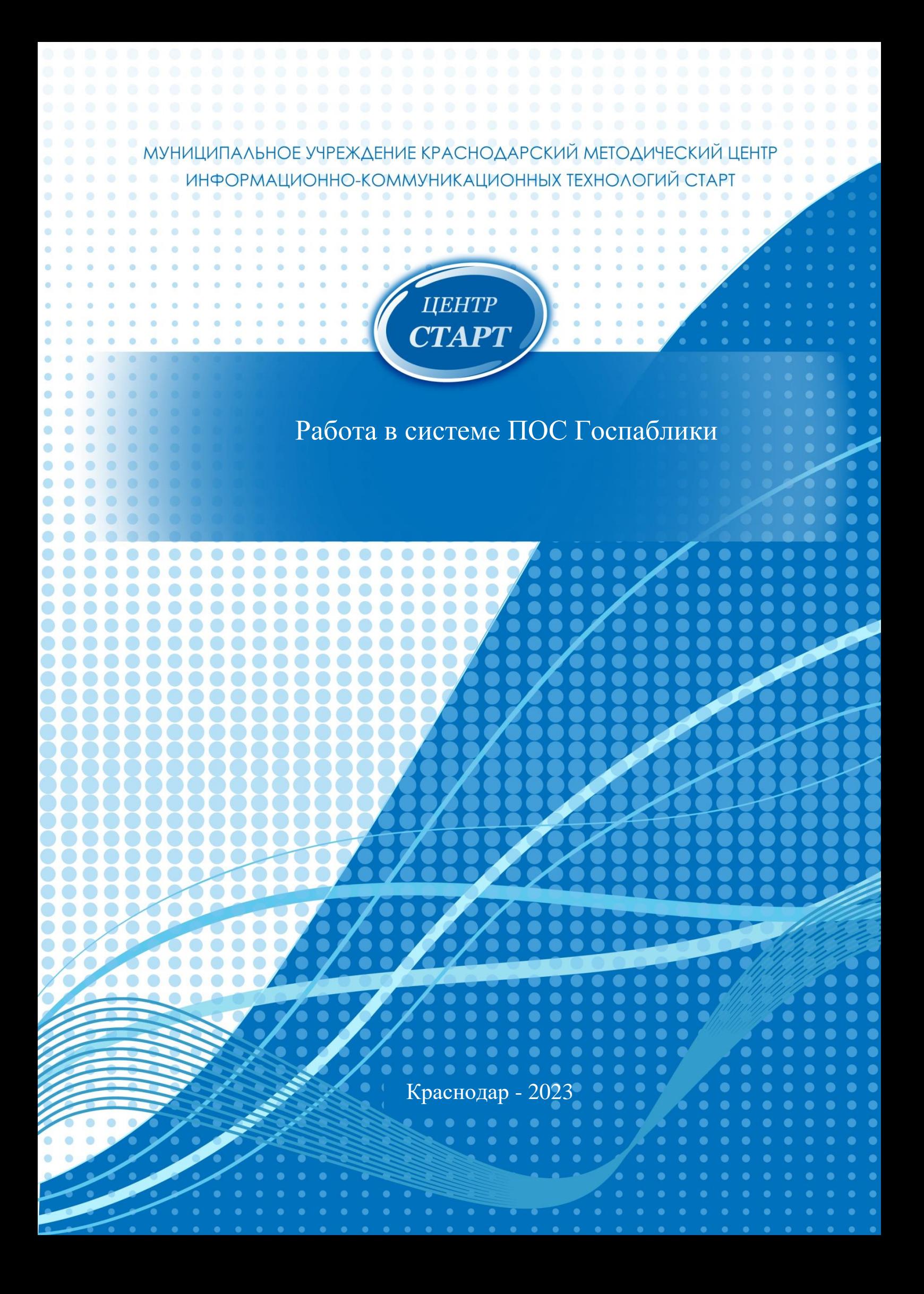

# **Содержание**

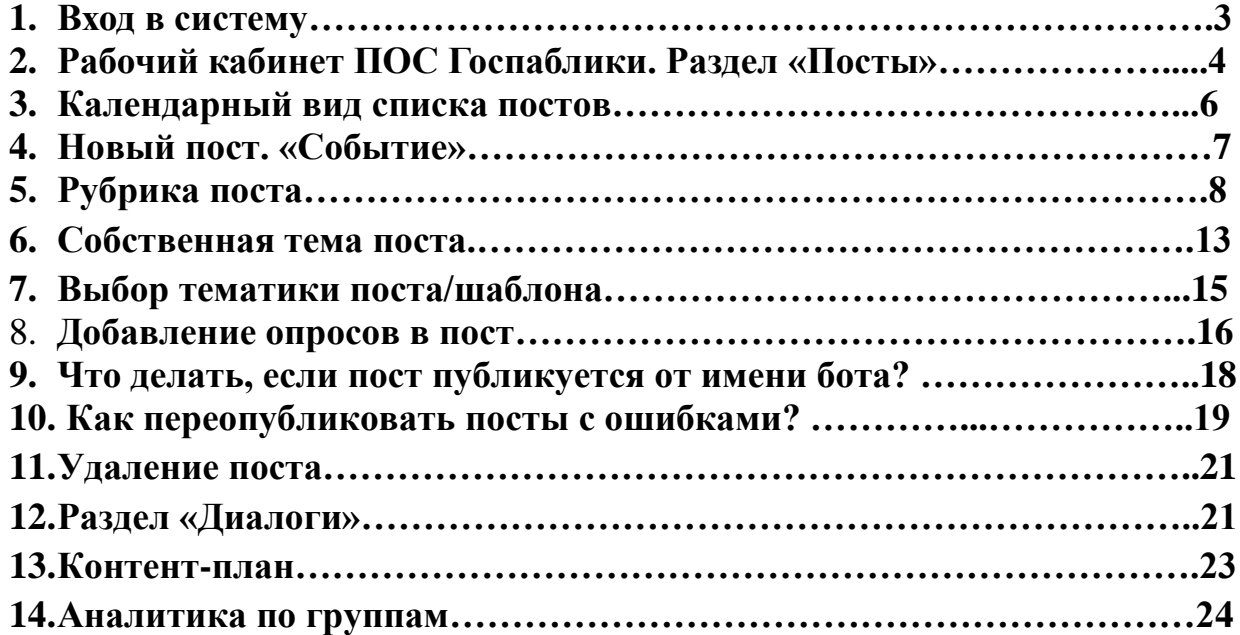

### **Вход в систему**

Вход в ПОС Госпаблики осуществляется по адресу [https://ku-gp.gosuslugi.ru.](https://ku-gp.gosuslugi.ru/)

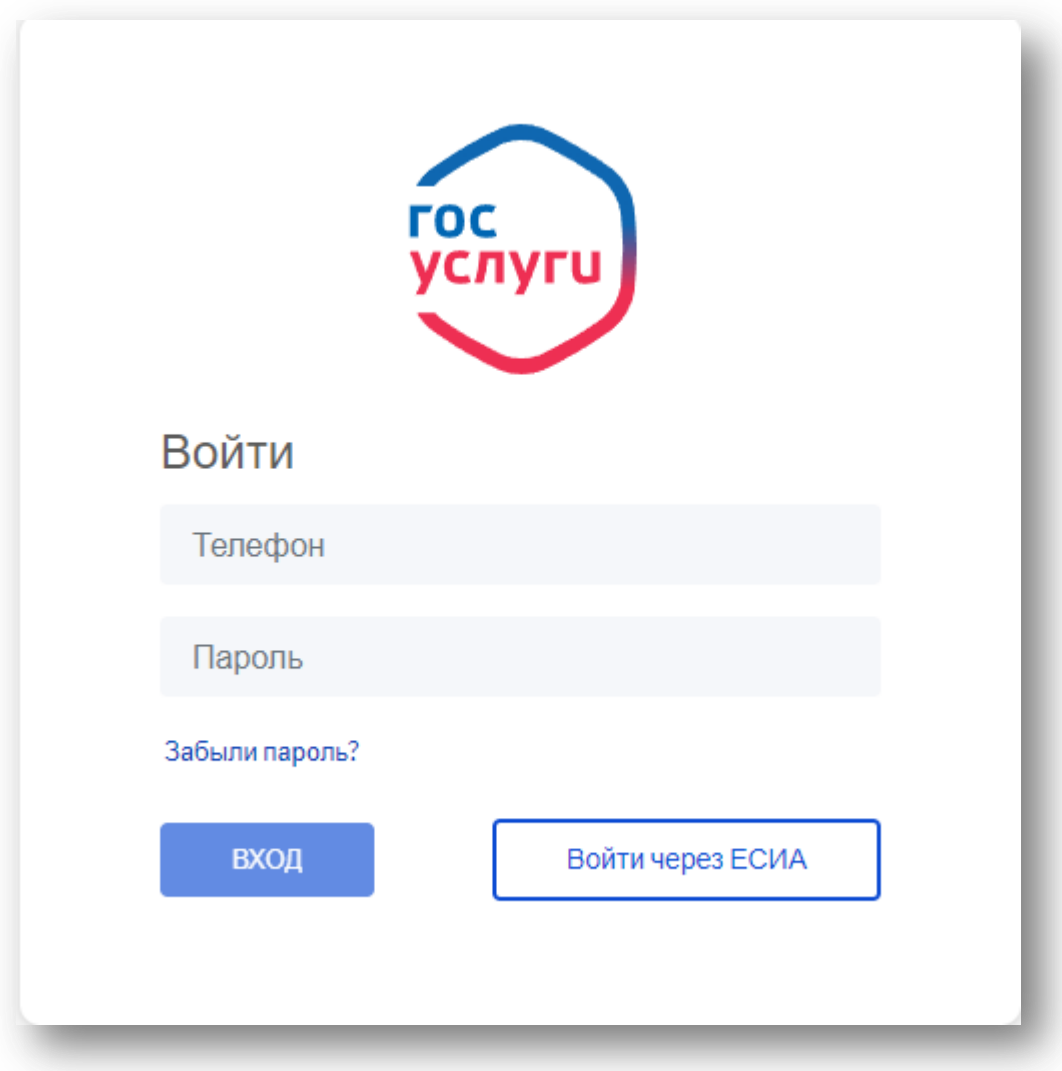

В окне авторизации указываем телефон и пароль (пароль выдается ответственному лицу ЦУРом).

Если пароль забыли, то его можно восстановить через ссылку «Забыли пароль?». Нажимаете кнопку «Восстановить доступ»/Указываете номер телефона, к которому привязана учетная запись/Получаете СМС с новым паролем.

### **Рабочий кабинет ПОС Госпаблики. Раздел «Посты».**

После входа в систему в рабочем кабинете мы видим слева основные разделы системы, по умолчанию открывается раздел «Посты», т.к. основная работа в системе ведется именно в этом разделе.

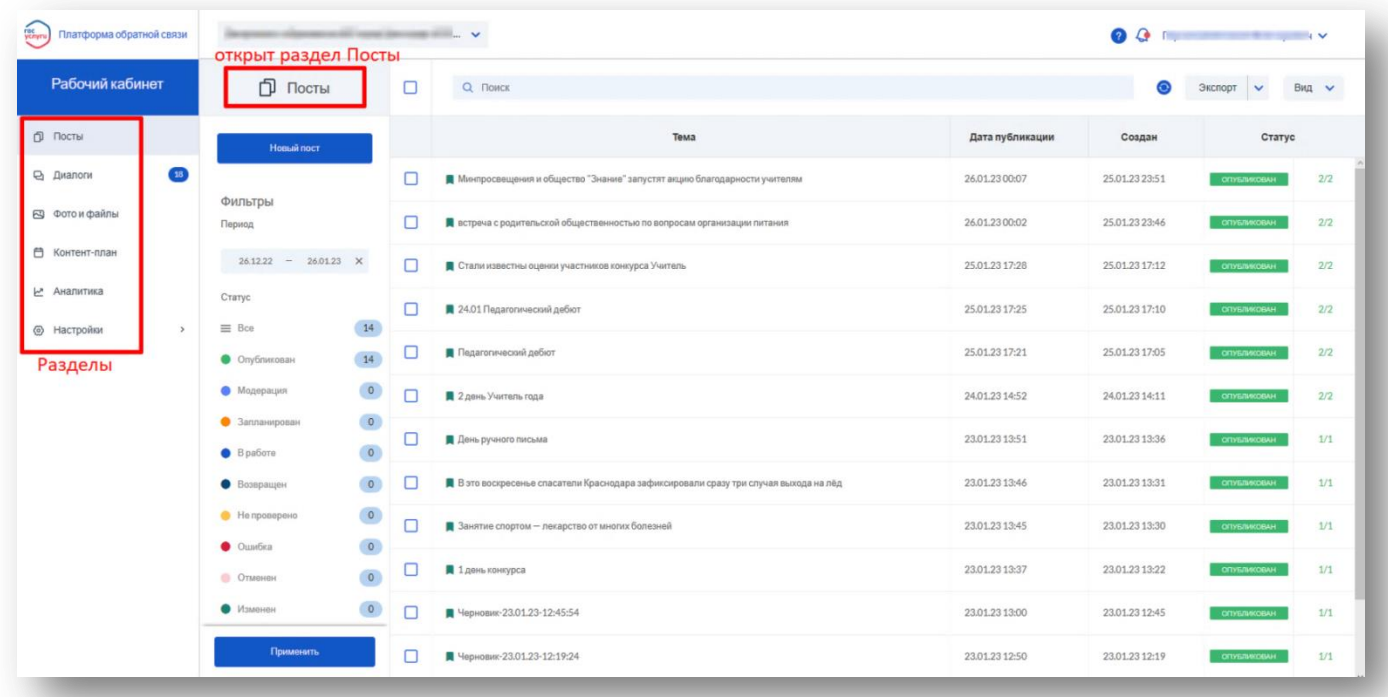

В разделе «Посты» отображается список постов, за указанный период. По постам выводится следующая информация:

- Тема поста
- Цветовой индикатор актуальности поста (размещается в виде флажка перед темой):
- П Не срочно
- В течение дня

П Срочно (15 минут)

- Запланированная дата публикации поста
- Дата создания поста
- Статус поста с цветовым индикатором:

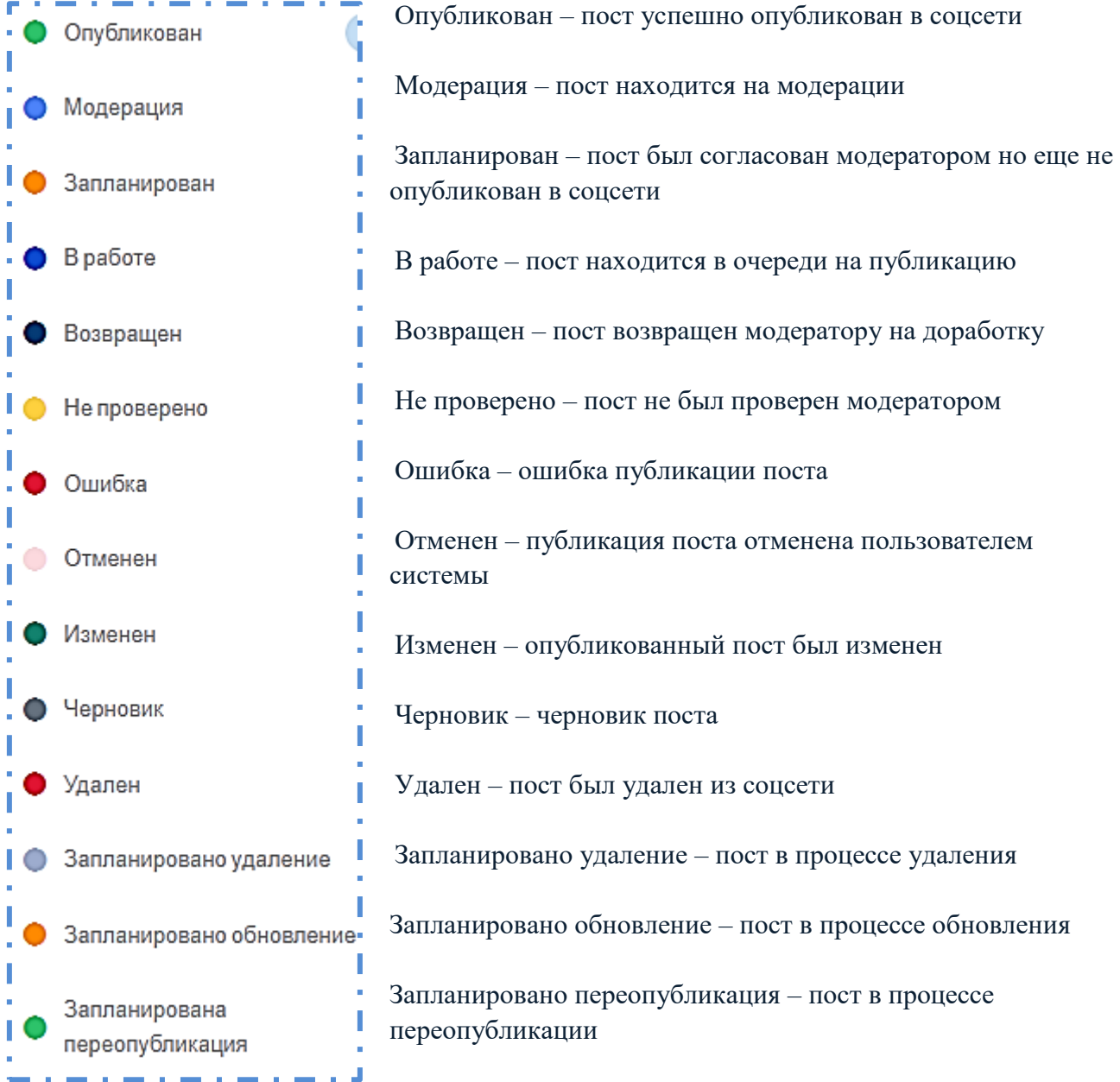

Дополнительно в столбце «Статус» выводится количество успешных публикаций поста/общее число публикаций поста. Таким образом, можно увидеть, в скольких группах от заданного числа групп пост был успешно опубликован:

![](_page_4_Picture_3.jpeg)

### **Календарный вид списка постов**

Дополнительно пользователи могут переключаться на календарный вид списка постов, для этого необходимо из выпадающего списка «Вид» выбрать календарь:

![](_page_5_Picture_40.jpeg)

Календарный вид представляет собой список постов, распределённых по временной сетке за выбранную неделю (по умолчанию открывается текущая неделя):

![](_page_5_Picture_41.jpeg)

В календарном виде пользователь может увидеть все посты за выбранную неделю. Дополнительно в данной форме выводятся ячейки с постами, если они были запланированы по контент-плану.

### **Новый пост. «Событие»**

В разделе «Посты» вы можете создать новый пост. Для этого нажмите «Новый пост»:

![](_page_6_Picture_59.jpeg)

При создании нового поста по умолчанию открывается «Событие» - вкладка содержит готовые шаблоны для публикации с заданной датой публикации:

![](_page_6_Picture_60.jpeg)

В зависимости от настроенной актуальности, рядом с наименованием шаблона выводится маркер соответствующего цвета (красный – срочно, оранжевый – в течение дня, зеленый – не срочно).

Для выбора шаблона нажмите на его наименование.

### **Рубрика поста**

Подготовленные шаблоны разбиты по рубрикам. Для просмотра списка шаблонов рубрики, нажмите на наименование рубрики, появится выпадающий список с шаблонами рубрики:

![](_page_7_Picture_67.jpeg)

Шаблоны постов создаются модераторами в Кабинете ЦУР.

Для выбора шаблона нажмите на наименование шаблона, на экране появится форма создания поста. В шаблоне поста указываются следующие параметры:

- Тема поста
- Рекомендация рекомендации модератора по заполнению шаблона

 Тематика поста – выбор из перечня доступных тематик в соответствии с основной идеей поста

Текст – предлагаемый модератором текст поста.

#### 9 **Работа в системе ПОС Госпаблики**

 Дата публикации – в случае использования шаблона из раздела «Событие» будет выбрана автоматически дата «Своя», в которой будет выставлена рекомендуемая для публикации дата. Вы можете скорректировать дату публикации, выбрав варианты:

Опубликовать сейчас (+15 мин) – пост будет опубликован через 15 минут;

Две ближайшие даты из Контент-плана;

«Своя» – вы можете выбрать дату и время из формы календаря либо ввести самостоятельно, по умолчанию заполняется текущая дата и время + 10 минут;

Актуальность – срочность поста, в зависимости от выставленной срочности, рядом с наименованием шаблона в списке шаблонов будет выводиться маркер соответствующего цвета.

![](_page_8_Picture_69.jpeg)

Вложения – вложение к посту, вы можете откорректировать рисунок, нажав на него, откроется редактор изображения:

![](_page_8_Picture_8.jpeg)

![](_page_9_Picture_1.jpeg)

![](_page_9_Picture_2.jpeg)

Также вы можете добавить еще вложения, для этого нажмите на «Фото/файлы» и выберите из появившейся формы вложения, которые нужно прикрепить. Файлы можно загрузить с компьютера (через кнопку «Загрузить»), перетянув файл в область окна «Фото и файлы». Кнопка может отсутствовать, если в шаблоне была установлена настройка ограничения добавления вложений:

![](_page_10_Picture_1.jpeg)

GIF – пользователь может прикрепить gif-файлы к постам, можно добавить до 3х gif-файлов.

**Ограничения загрузки файлов:** Максимальный размер файла – 10Мб Максимальное количество файлов – 10 000 Не загружать исполняемые файлы (exe, bat, apk, js, html)!

Кнопка настроек поста **.** При клике на нее появляется форма со следующими настройками:

![](_page_10_Picture_5.jpeg)

 Сокращать ссылки – добавленные к посту ссылки будут выводиться в сокращенном виде, для публикации полного текста ссылки необходимо убрать галочку рядом с данным пунктом;

 Указать источник – указать ссылку на источник, откуда была взята, например, статья, (работает только для ВКонтакте);

 Отключить комментарии – отключение комментариев под опубликованным постом (доступно только для постов ВКонтакте);

Добавить сниппет – добавится превью содержания ссылки из текста поста;

Опрос – возможно добавление опроса в шаблон поста.

#### 12 **Работа в системе ПОС Госпаблики**

Хэштеги – добавить хэштеги, пользователь может создать свои группы хэштегов и быстро выбирать их при создании постов;

Добавить хэштег группы – в конце текста поста будет добавлен хэштег с наименованием группы, в которой публикуется пост (работает только для постов, публикуемых в группы ВК):

![](_page_11_Picture_60.jpeg)

Группы **–** вам необходимо отметить группы, в которых будет опубликован данный пост. Для этого из выпадающего списка, который вызывается нажатием на «Выбрать», необходимо галочкой выделить соцсети, также в шаблоне поста могут быть настроены ограничения по соцсетям, в которых пользователь может опубликовать пост по данному шаблону, доступные для выбора группы выводятся в начале списка групп:

![](_page_11_Picture_61.jpeg)

Далее вы можете сохранить пост – пост будет отображаться со статусом «Черновик» либо запланировать пост, нажав на «Запланировать пост».

# **Собственная тема поста**

При создании поста со своей темой, вы можете создать пост полностью самостоятельно.

После нажатия на «Собственная тема» на экране появляется форма создания поста:

![](_page_12_Picture_61.jpeg)

В появившейся форме необходимо заполнить:

Тема поста – тема поста будет отображаться на списке постов

 Тематика поста – выбор из перечня доступных тематик в соответствии с основной идеей поста

Текст – необходимо ввести текст поста

 В тексте поста вы можете использовать эмодзи, для этого нажмите на кнопку Эмодзи и выберите из выпадающего списка нужные:

![](_page_12_Picture_62.jpeg)

 Вложения – вы можете добавить файлы к посту. Для этого нажмите «Фото/файлы» и выберите нужные файлы либо загрузите новые.

![](_page_13_Picture_56.jpeg)

 GIF – пользователь может прикрепить gif-файлы к постам, можно добавить до 3х gifфайлов

Кнопка настроек поста – появляется форма со следующими настройками:

![](_page_13_Picture_57.jpeg)

 Сокращать ссылки – добавленные к посту ссылки будут выводиться в сокращенном виде, для публикации полного текста ссылки необходимо убрать галочку рядом с данным пунктом

Указать источник – указать ссылку на источник, откуда была взята, например, статья,

работает для ВК

 Отключить комментарии – отключение комментариев под опубликованным постом, (доступно только для постов ВК)

 Добавить сниппет – при выставлении галочки в данном чек-боксе в посте будет отображаться превью контента ссылки, которую вы вставили в текст поста.

# **Выбор тематики поста/шаблона**

В списке есть все основные линии **для тематических постов**:

Для дайджестов и текущих новостей подходит тема «Картина дня».

 Для историй о жителях и выдающихся событиях есть темы «Герои среди нас», «Повод для гордости» и «Гордость».

 Для размещения обращений первых лиц ведомства или района можно использовать тему «Публичные обращения».

Также в списке есть перечень всех направлений проекта Объясняем.рф.

Выбираем: «Образование» или если это национальный проект можно найти, набрав НП и выбрать, например Национальный проект «Образование».

![](_page_14_Picture_77.jpeg)

#### **Добавление опросов в пост**

Вы можете добавить опрос к тексту вашего поста. Для этого отметьте галочкой чекбокс «Опрос», появится форма создания опроса:

![](_page_15_Picture_86.jpeg)

В появившейся форме необходимо заполнить:

- Введите опрос введите вопрос опроса;
- Вариант ответа введите текст варианта ответа;

 Для добавления большего числа вариантов нажмите «Добавить вариант», для удаления лишнего нажмите на крестик в строке варианта;

 Фон –фон опроса, данная настройка распространяется для опросов ВК, можно выбрать как стандартный фон, так и загрузить собственное изображение.

Настройки опроса (пункты доступны не для всех соцсетей):

Анонимный опрос – не будут отображаться проголосовавшие пользователи;

 Выбор нескольких вариантов – пользователи смогут ввести несколько вариантов ответа;

 Ограниченное время голосования – опрос будет действителен до определенного времени, при выборе данной настройки появится форма ввода даты и времени окончания опроса:

![](_page_16_Figure_1.jpeg)

Ставим галочку в чек-боксе «Ограниченное время голосования», выбираем дату, выставляем время, когда закончится голосование.

# **Что делать, если пост публикуется от имени бота?**

В случае, если посты, подготовленные в системе, публикуются от имени бота, проверьте настройки подключенных групп:

В **Одноклассниках** в настройках группы необходимо указать, что автором тем от администрации указывать группу (Настройки -> Управление -> Темы):

![](_page_17_Picture_35.jpeg)

В ВКонтакте в настройках группы необходимо снять галочку с пункта «Показывать автора» в пункте «Автор сообщества»:

![](_page_18_Picture_41.jpeg)

# **Как переопубликовать посты с ошибками?**

Иногда могут возникать ошибки при публикации постов. Понять, что посты были опубликованы не во всех группах можно посмотрев в списке постов (раздел «Посты») на число в столбце «Статус». В случае, если оно подсвечено красным, то пост был опубликован не во всех группах:

![](_page_18_Picture_42.jpeg)

В случае возникновения проблем при публикации поста, пользователи системы могут отправить его на повторную публикацию в тех группах, где он не был опубликован.

Для этого необходимо перейти в карточку поста и найти блок со списком групп, в которых необходимо опубликовать посты. Вверху списка будут выводиться группы, в

которых произошла ошибка публикации, дополнительно они будут отмечены соответствующим статусом:

![](_page_19_Picture_39.jpeg)

При наведении курсора на статус с ошибкой, появится подсказка с текстом ошибки, возникшей при публикации:

![](_page_19_Picture_40.jpeg)

Для того, чтобы переопубликовать посты, нажмите на «Повторить публикацию» в блоке со списком групп (дополнительно в скобках выводится количество групп, в которых пост будет переопубликован):

![](_page_19_Picture_41.jpeg)

Постам будет присвоен статус «Запланировано», они будут переопубликованы.

### **Удаление поста**

Пользователи рабочего кабинета могут удалять посты, в том числе опубликованные, непосредственно через интерфейс приложения.

В разделе «Посты» найдите нужный пост (вы можете воспользоваться фильтрами, либо поисковой строкой, где вы можете найти пост по его наименованию) и откройте его. В открывшемся посте нажмите «Удалить»:

![](_page_20_Figure_4.jpeg)

Посту будет выставлен статус «Удален». Если пост был опубликован в соцсети, то он будет удален оттуда.

Также вы можете удалять одновременно несколько постов. Для этого необходимо отметить посты галочками в чек-боксах и нажать на кнопку «Удалить», появившуюся на панели сверху:

![](_page_20_Picture_77.jpeg)

# **Раздел «Диалоги»**

В разделе «Диалоги» отображаются комментарии, оставленные под опубликованными постами, а также все сообщения, отправленные личными сообщения в паблик.

При переходе в раздел отображается список всех диалогов:

![](_page_20_Picture_78.jpeg)

#### 22 **Работа в системе ПОС Госпаблики**

Основные элементы окна «Диалоги»:

 Индикатор нового/прочитанного сообщения – цветовой индикатор нового либо прочитанного сообщения, при поступлении нового сообщения индикатор закрашивается

цветом, дополнительно в индикаторе выводится количество новых сообщений открытии диалога и дальнейшем возврате на экран «Диалоги» заливка индикатора пропадает – сообщение прочитано, при повторном нажатии на индикатор, диалог помечается как непрочитанный;

Группа – группа, в которой оставлен комментарий/сообщение;

Тип – тип сообщения: личное сообщение или комментарий;

 Автор/пост – пользователь, отправивший сообщение/пост, под которым был оставлен комментарий, значение окрашенное в синий цвет в столбце кликабельное можно нажать и перейти к комментарию в соц.сети;

 Последнее сообщение – последнее сообщение/комментарий в диалоге, если сообщение еще не было прочитано, то рядом будет выводится число новых сообщений;

Дата – дата получения сообщения.

Фильтры – фильтры по статусу сообщений:

Все – все сообщения (по умолчанию);

Новые сообщения – диалоги с новыми не прочитанными сообщениями;

Без ответа – диалоги, где последний пост от пользователя соцсети.

Фильтр Тип:

Если выставить фильтр «Личные сообщения», то при клике на строку в столбце «Автор/Пост» открывается страница соответствующего автора сообщения.

Если выставить фильтр «Комментарии к постам» то при клике на строку в столбце «Автор/Пост» открывается пост в соцсети под которым оставлен комментарий.

Запрещенный контент – фильтр сообщений, содержащих запрещенный контент. Данные сообщения дополнительно выделяются в списке сообщений знаком «!»

![](_page_21_Picture_17.jpeg)

### **Контент-план**

В этом разделе настраивается рекомендованный график выхода постов. Этот график определяет даты и время в форме создания поста, а также используется для уведомлений, если нет запланированного поста на нужное время (с учетом промежутка  $\pm 3$  часа).

![](_page_22_Picture_93.jpeg)

День недели – выбирается день недели для публикации

 Время – запланированное время публикации. Может выбираться из выпадающего списка, диапазон – 6.00 – 23.00 с интервалом в 30 минут, либо вводится вручную

Кнопка добавления времени в контент-план.

Важно! Нельзя запланировать одно и то же время в один и тот же день.

 График постов – отображается матрица запланированных постов. В рамках одного дня сортировка от самых ранних к самым поздним.

В системе производится проверка на наличие поста по контент-плану. В случае, если на заданный день и время  $(\pm 3$  часа от заданного в контент-плане) нет запланированной публикации, то пользователю будет отправлено уведомление напоминание о посте в приложении + сообщение на привязанный телефон (в 10 утра).

#### **Аналитика по группам**

![](_page_23_Figure_2.jpeg)

Вовлеченность:

Лайки – количество лайков, выставленных в период отчета;

 Комментарии – количество комментариев, оставленных под постами в период отчета;

Репосты – количество репостов за выставленный период.

Графики:

Динамика подписчиков – динамика прироста и оттока подписчиков;

Просмотры – динамика просмотров за период;

 Вовлеченность – динамика вовлеченности за период (в разбивке на лайки, комментарии и репосты).

Топ постов – вывод топа постов, опубликованных в заданный период, с информацией о количестве лайков, комментариев и репостов:

![](_page_24_Picture_25.jpeg)

Дополнительно пользователи рабочего кабинета могут выгрузить данную аналитику в файл в формате xlxs при помощи кнопки Экспорт.